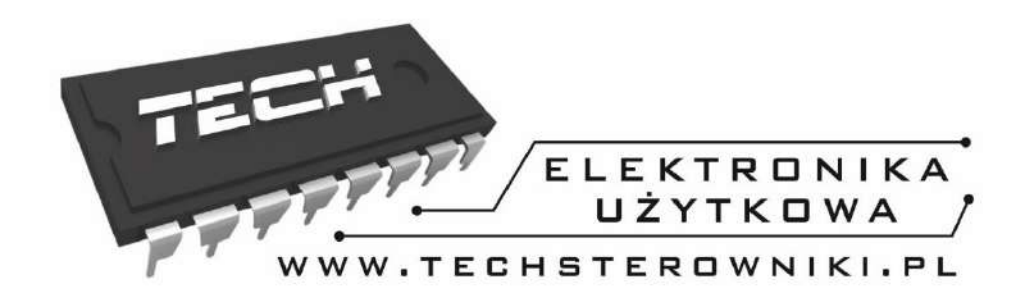

# **INSTRUKCJA OBSŁUGI WiFi PK**

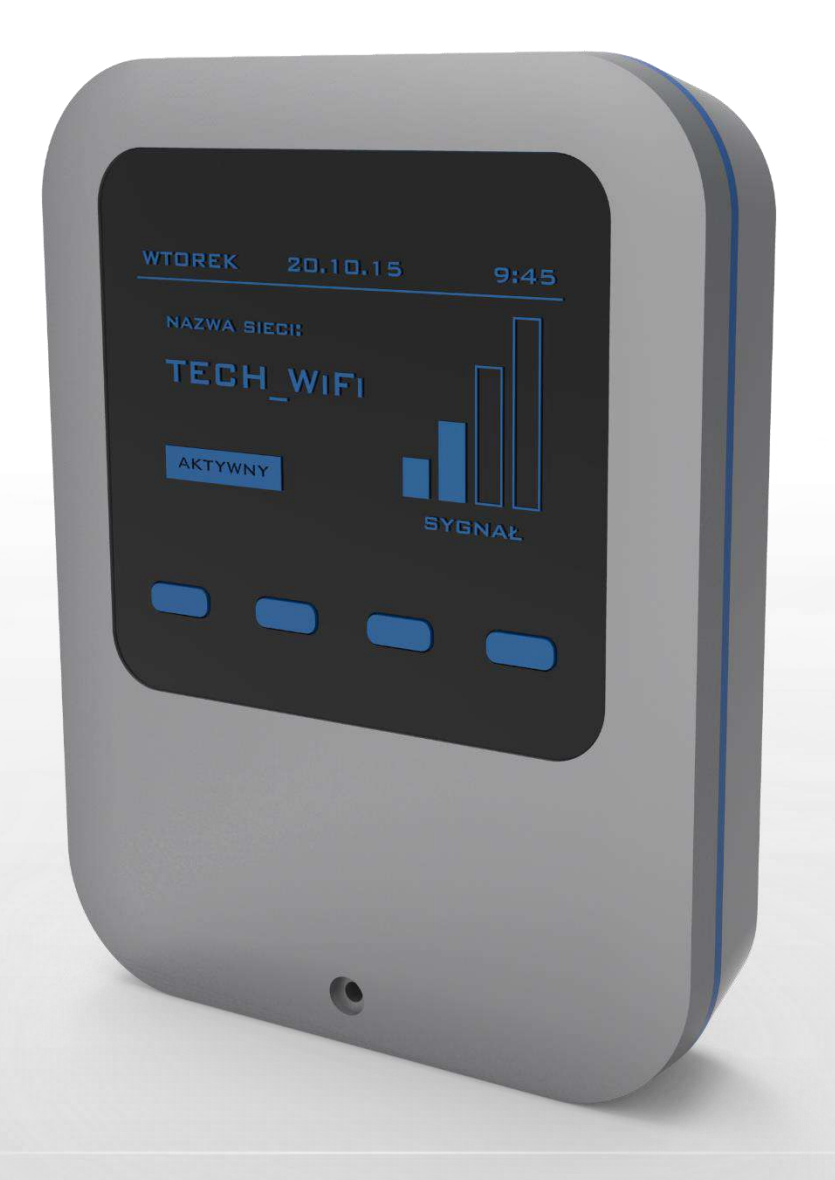

 $PL$ 

WWW.TECHSTEROWNIKI.PL

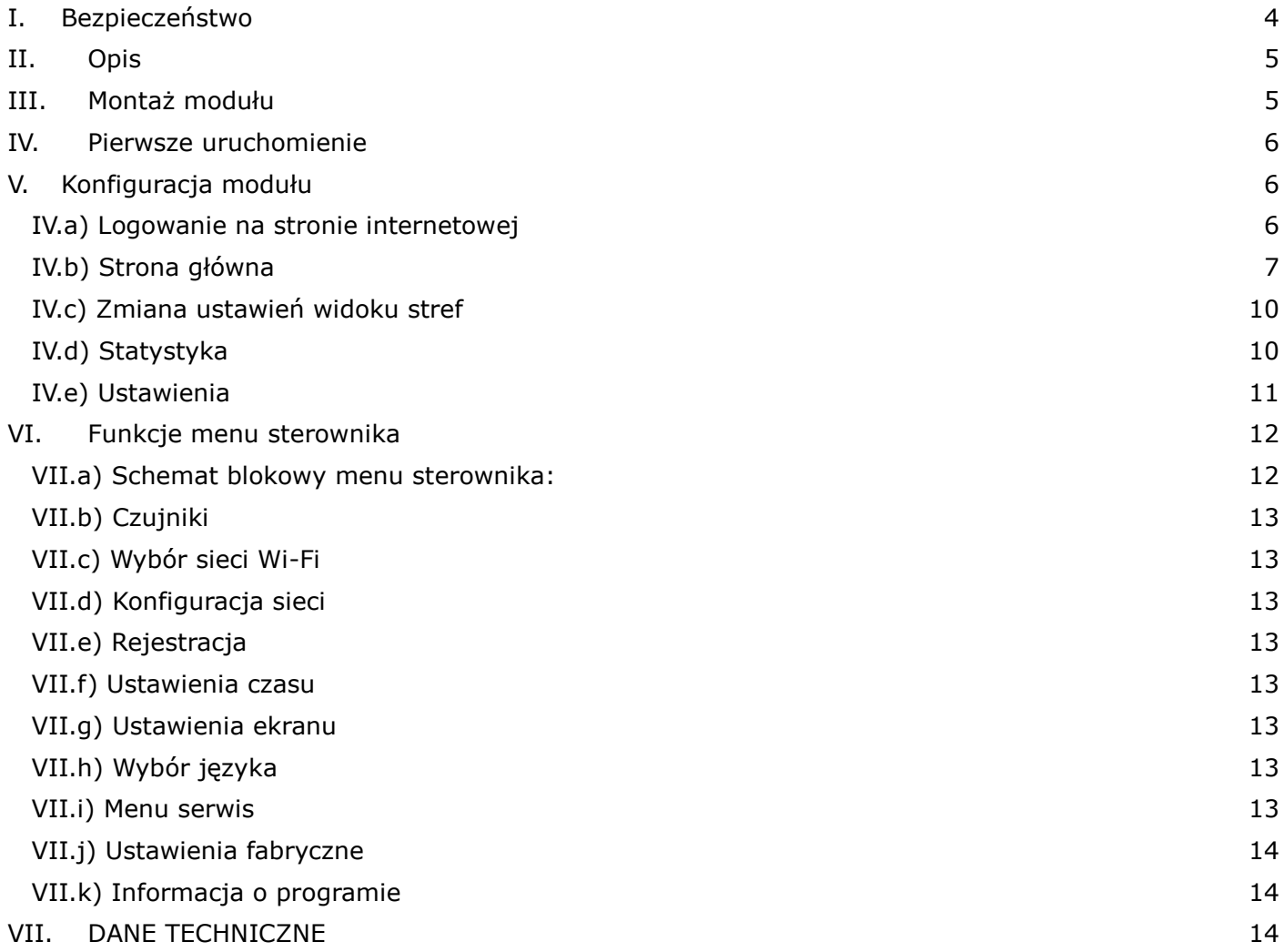

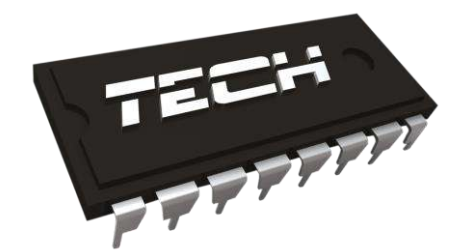

# Deklaracja zgodności nr 163/2015

 Firma TECH, z siedzibą przy ul. Biała Droga 31, 34-122 Wieprz, deklaruje z pełną odpowiedzialnością, że produkowany przez nas moduł internetowy WiFi PK spełnia wymagania następujących dyrektyw WE:

- Dyrektywa R&TTE 1999/5/WE;
- Dyrektywa Niskonapięciowa (LVD) 2006/95/WE;
- Dyrektywa EMC-2004/108/WE.

Do ocen zgodności zastosowano normy zharmonizowane:

- **PN-EN 60950-1-:2007;**
- **PN-EN 55022:2011;**
- **PN-EN 55024:2011.**

JUD A

**CICIELÉ TECH SPÓŁKA Z OGRANICZONA ODPOWIEDZIALNOŚCIA** 

Wieprz, 14. O5. 2015

### **I. Bezpieczeństwo**

Przed przystąpieniem do użytkowania urządzenia należy przeczytać uważnie poniższe przepisy. Nieprzestrzeganie tych instrukcji może być przyczyną obrażeń ciała i uszkodzeń urządzenia. Niniejszą instrukcję należy starannie przechowywać.

Aby uniknąć niepotrzebnych błędów i wypadków, należy upewnić się, że wszystkie osoby korzystające z urządzenia dokładnie zapoznały się z jego działaniem i funkcjami bezpieczeństwa. Proszę zachować instrukcję i upewnić się, że pozostanie z urządzeniem w przypadku jego przeniesienia lub sprzedaży tak, aby każdy korzystający z niego przez jego okres użytkowania mógł mieć odpowiednie informacje o użytkowaniu urządzenia i bezpieczeństwie. Dla bezpieczeństwa życia i mienia zachować środki ostrożności zgodne z wymienionymi w instrukcji użytkownika, gdyż producent nie ponosi odpowiedzialności za szkody spowodowane przez zaniedbanie.

### **OSTRZEŻENIE**

- **Urządzenie elektryczne pod napięciem.** Przed dokonaniem jakichkolwiek czynności związanych z zasilaniem (podłączanie przewodów, instalacja urządzenia itd.) należy upewnić się, że regulator nie jest podłączony do sieci.
- Montażu powinna dokonać osoba posiadająca odpowiednie uprawnienia elektryczne.
- Regulator nie jest przeznaczony do obsługi przez dzieci.

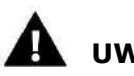

#### **UWAGA**

- Wyładowania atmosferyczne mogą uszkodzić sterownik, dlatego w czasie burzy należy wyłączyć go z sieci poprzez wyjęcie wtyczki sieciowej z gniazda.
- Sterownik nie może być wykorzystywany niezgodnie z jego przeznaczeniem.
- Przed sezonem grzewczym i w czasie jego trwania sprawdzić stan techniczny przewodów. Należy również sprawdzić mocowanie sterownika, oczyścić z kurzu i innych zanieczyszczeń.

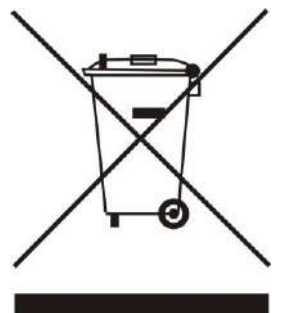

Dbałość o środowisko naturalne jest dla nas sprawą nadrzędną. Świadomość, że produkujemy urządzenia elektroniczne zobowiązuje nas do bezpiecznej dla natury utylizacji zużytych elementów i urządzeń elektronicznych. W związku z tym firma otrzymała numer rejestrowy nadany przez Głównego Inspektora Ochrony Środowiska. Symbol przekreślonego kosza na śmieci na produkcie oznacza, że produktu nie wolno wyrzucać do zwykłych pojemników na odpady. Segregując odpady przeznaczone do recyklingu pomagamy chronić środowisko naturalne. Obowiązkiem użytkownika jest przekazanie zużytego sprzętu do wyznaczonego punktu zbiórki w celu recyklingu odpadów powstałych ze sprzętu elektrycznego i elektronicznego

#### **WiFi PK**

# **II. Opis**

WiFi PKi to sterownik i moduł internetowy w jednym.

Logika sterowania opiera się o trzy peryferia – są to: wbudowany czujnik temperatury, dodatkowy czujnik temperatury (NTC) wpinany w sterownik oraz styk.

Dla każdego czujnika można niezależnie ustawiać temperaturę zadaną, histerezę oraz kalibrować go w zakresie -5.0 do 5.0 stopni. Oba czujniki mogą zostać wyłączone niezależnie od siebie.

Przekaźnik jest sterowany w oparciu o dane ze stref (strefa – np. Pomieszczenie w którym jeden z czujników dokonuje pomiarów).

Jeżeli któraś ze stref wymaga dogrzania, przekaźnik zostanie przełączony powodując np. uruchomienie kotła.

### **III. Montaż modułu**

Moduł powinien być montowany przez osobę z odpowiednimi kwalifikacjami.

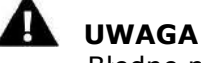

Błędne podłączenie przewodów może spowodować uszkodzenie modułu!

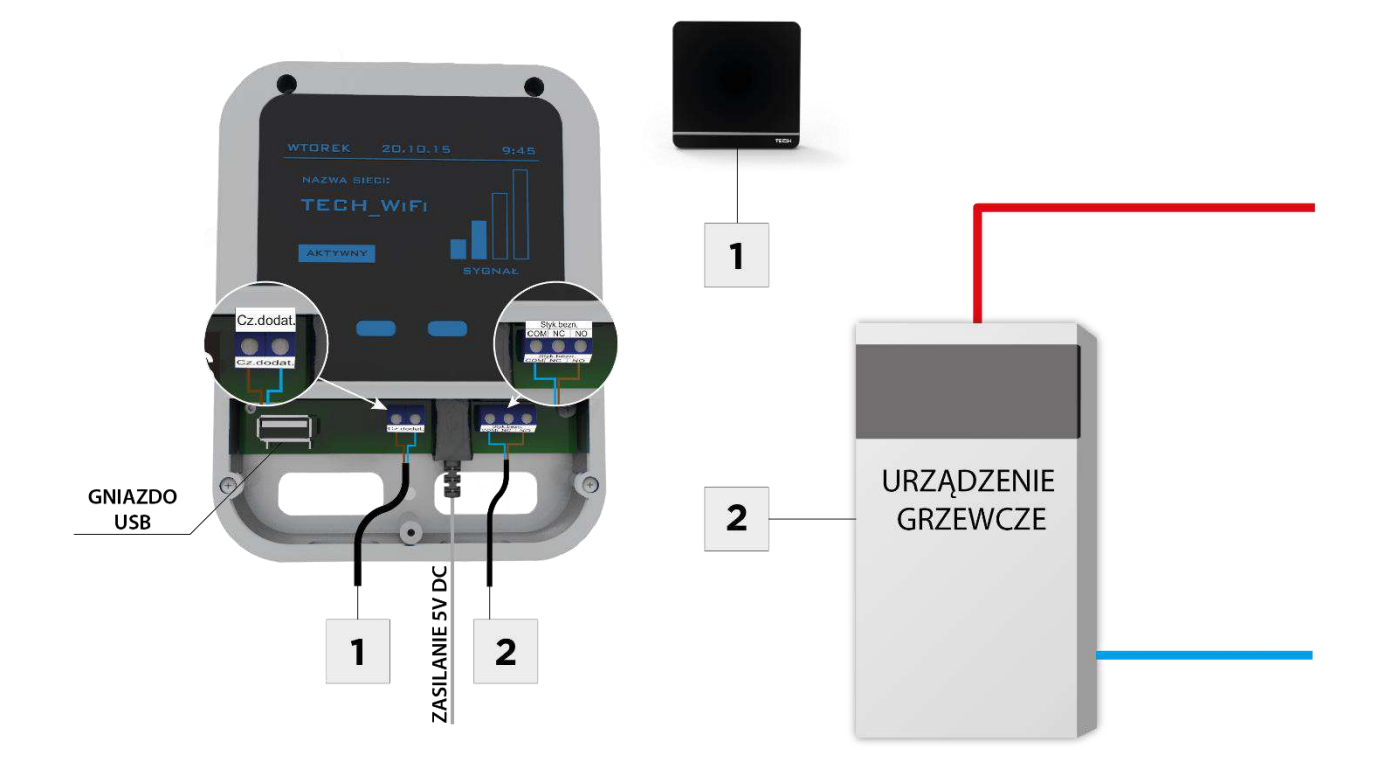

### **IV. Pierwsze uruchomienie**

Aby sterownik działał poprawnie należy przy pierwszym uruchomieniu postępować zgodnie z poniższymi krokami:

- 1. Należy podłączyć do łączki styku dodatkowego urządzenie (złączka opisana jako NO COM NC), które ma być obsługiwane (np.: kocioł). Opcjonalnie możemy wpiąć czujnik dodatkowy (do złączki opisanej jako czujnik dodatkowy)– jeśli chcemy, aby nasz sterownik utrzymywał temperaturę zadaną w odrębnym pomieszczeniu.
- 2. Należy podłączyć zasilacz.
- 3. W menu sterownika wybieramy opcję Wybór sieci WiFi. Sterownik wyświetli nam listę dostępnych sieci WiFi – łączymy się z wybraną wprowadzając hasło sieciowe.

# **V. Konfiguracja modułu**

Proces instalacji i obsługi jest intuicyjny. Po połączeniu z siecią należy w menu sterownika WiFi PK wybrać opcję Rejestarcja *–* zostanie wygenerowany kod rejestracji, który należy wprowadzić na stronie.

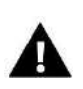

#### **UWAGA**

Wygenerowany kod jest ważny jedynie przez 60 minut. Jeśli po tym czasie nie nastąpi rejestracja na stronie należy wygenerować nowy kod.

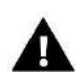

Zalecamy korzystanie z przeglądarek Mozilla Firefox lub Google Chrome.

#### **IV.a) Logowanie na stronie internetowej**

Po wygenerowaniu kodu na sterowniku należy wejść na stronę http://emodul.eu. W pierwszej kolejności należy założyć swoje konto:

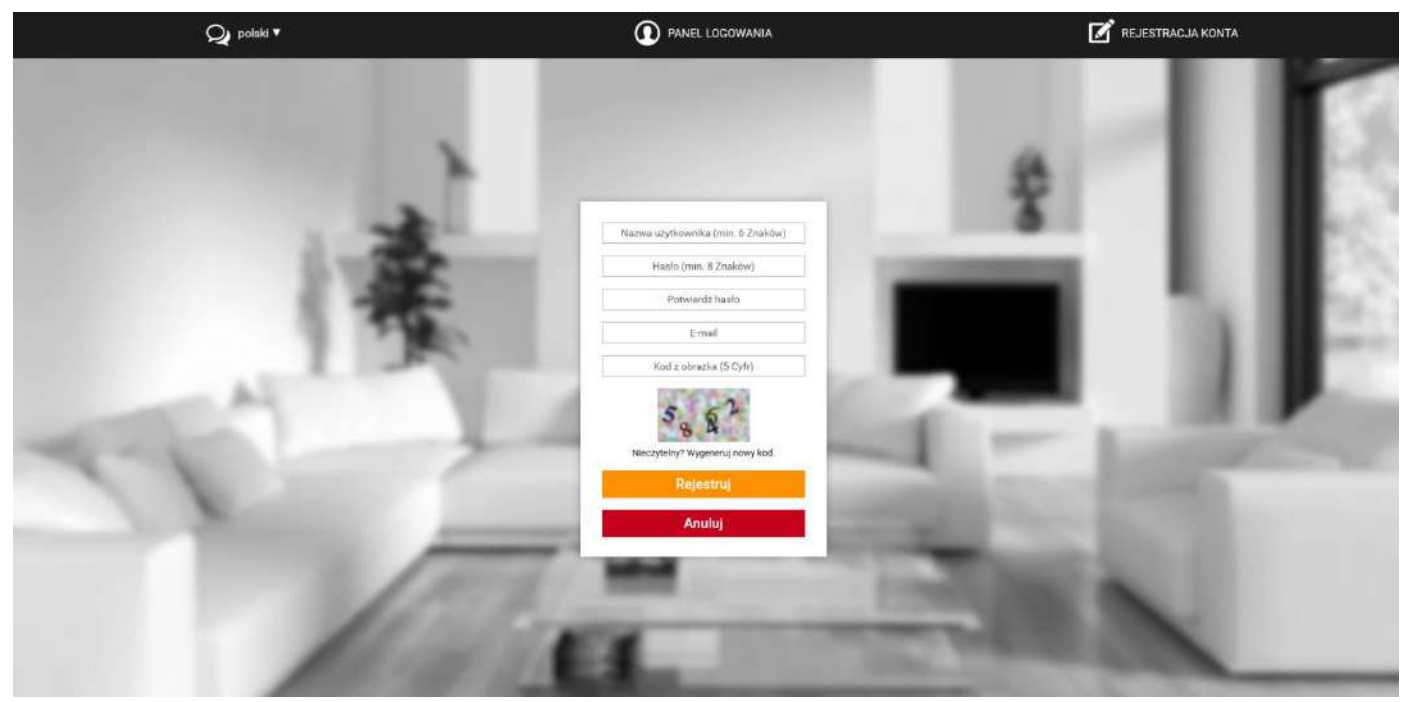

*Panel rejestracji nowego konta na stronie emodul.eu*

Po zalogowaniu się na swoje konto w zakładce *Ustawienia* wprowadzamy wygenerowany przez sterownik główny kod. Do modułu możemy przypisać dowolną nazwę (w obszarze dowolny opis modułu):

#### **WiFi PK**

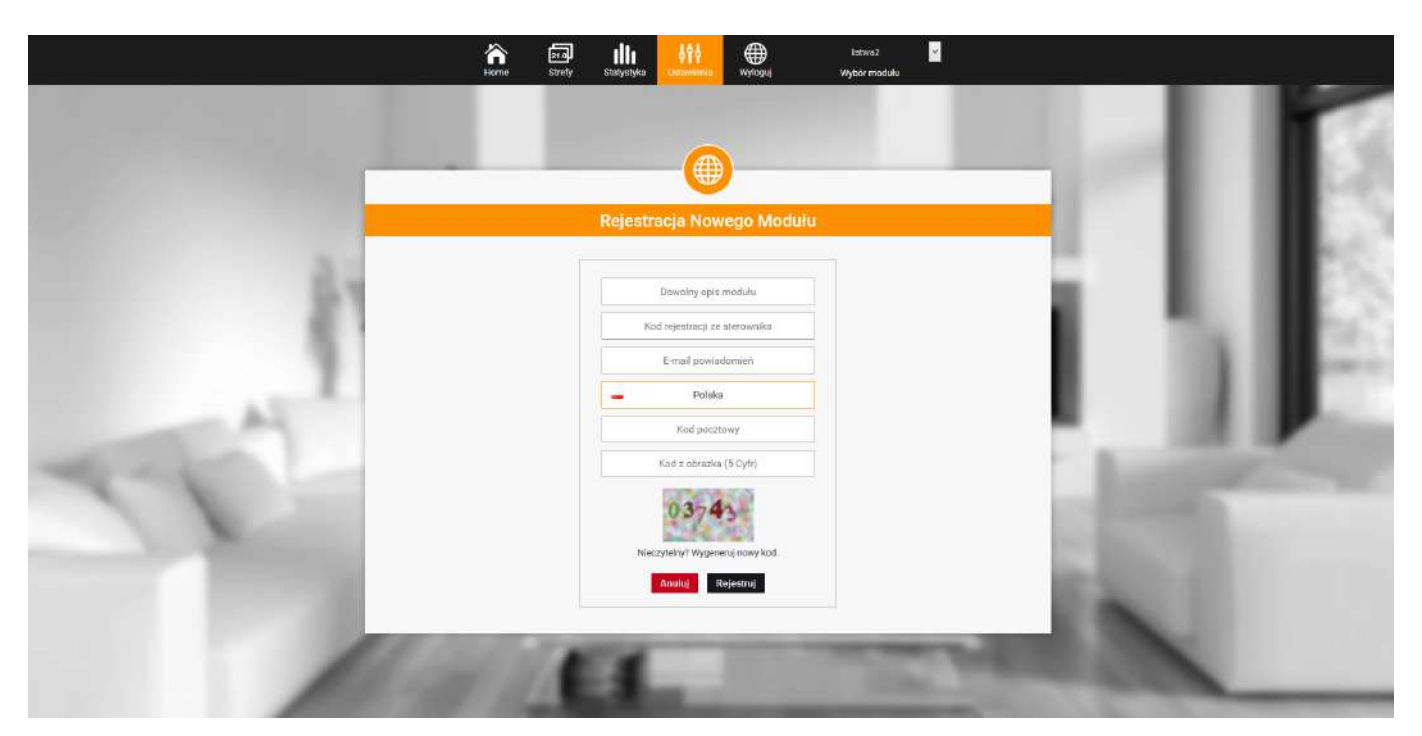

*Panel rejestracji nowego modułu.*

Użytkownik może udostępnić niektóre uprawnienia innym użytkownikom – na przykład udostępnić możliwość zmiany nastaw parametrów z menu głównego blokując nastawy z menu instalatora oraz menu serwisowego.

#### **IV.b) Strona główna**

W zakładce Home wyświetlana jest strona główna z kafelkami obrazującymi aktualny stan 詞 illi,  $494$ ∉⊞

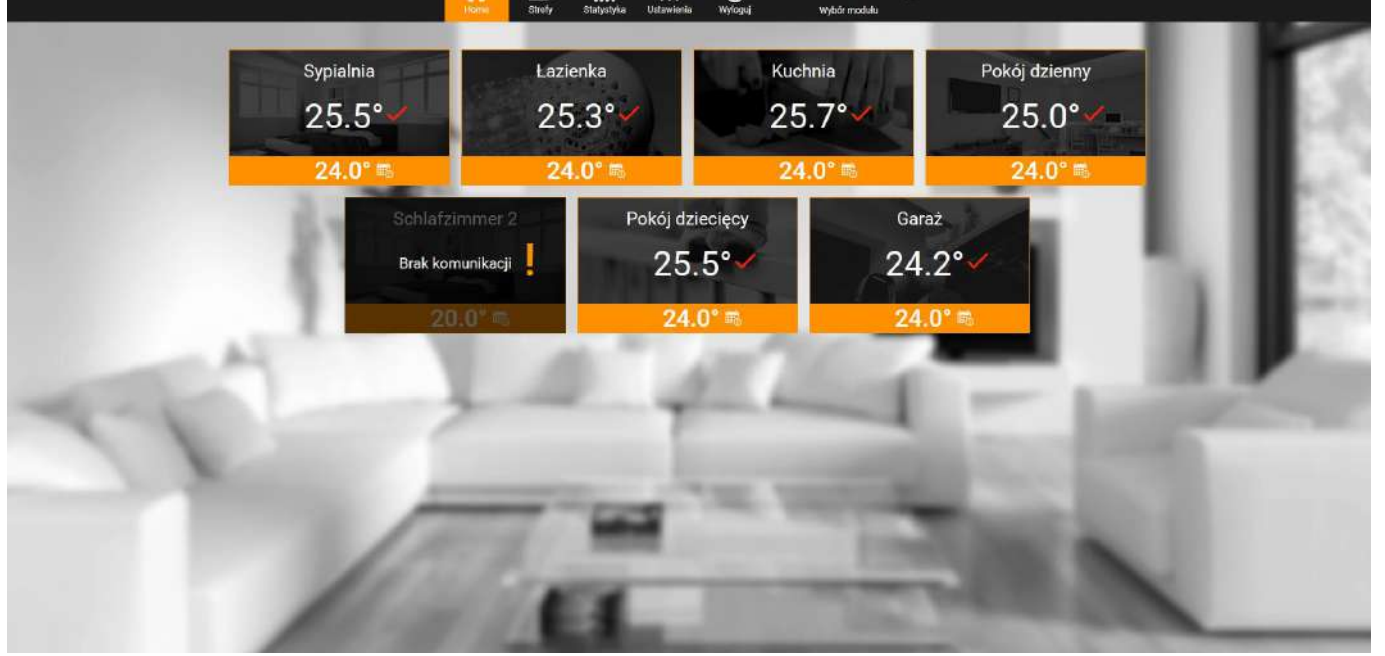

*Zrzut ekranu przedstawiający przykładowy wygląd ekranu głównego z kafelkami stref.*

poszczególnych urządzeń instalacji. Klikając w nie możemy zmienić nastawy pracy.

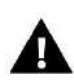

**UWAGA** 

Komunikat "Brak komunikacji" oznacza przerwanie komunikacji z czujnikiem temperatury w danej strefie. Najczęstszą przyczyną takiego stanu jest wyczerpana bateria – należy ją wymienić.

Górna wartość oznacza temperaturę aktualną strefy, natomiast dolna – temperaturę zadaną.

Temperatura zadana w danej strefie zależna jest domyślnie od ustawień wybranego harmonogramu tygodniowego. Jednak tryb Stała temperatura umożliwia ustawienia odrębnej wartości zadanej, która będzie obowiązywać w danej strefie niezależnie od pory dnia.

Tryb Z ograniczeniem czasowym umożliwia ustawienie określonej temperatury zadanej, która będzie jednak obowiązywać tylko przez określony czas. Po upłynięciu tego czasu temperatura zadana w danej strefie będzie zależna znów tylko od harmonogramu tygodniowego.

Klikając w obszarze ikony Harmonogram przechodzimy do ekranu wyboru harmonogramu tygodniowego:

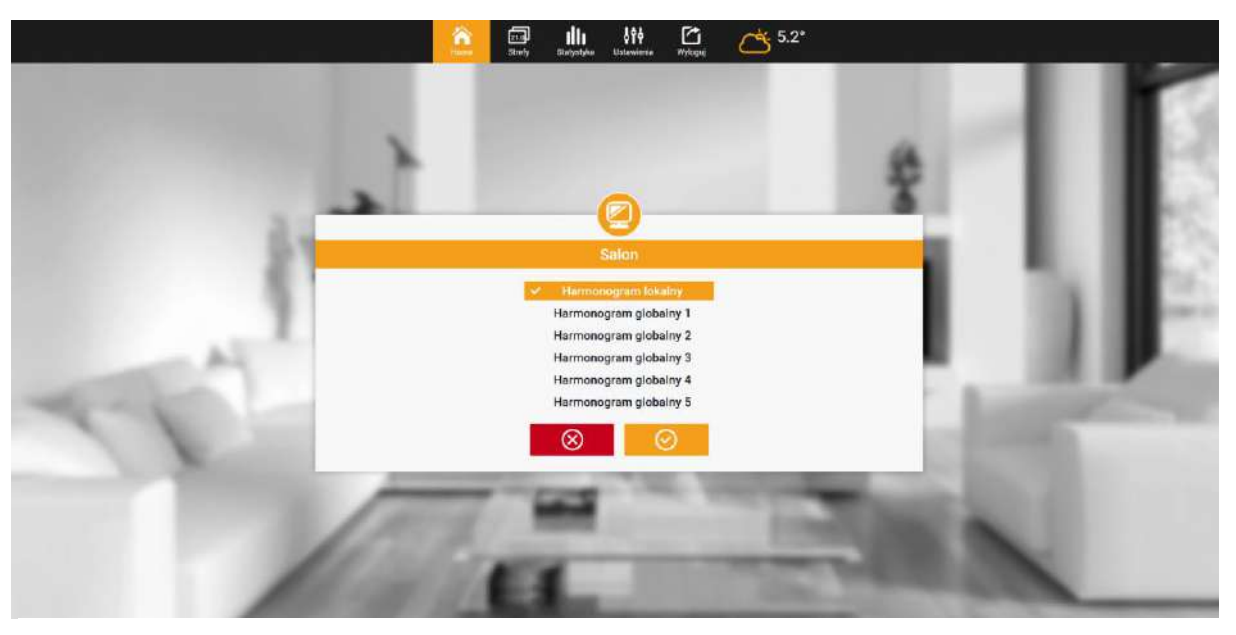

*Zrzut ekranu przedstawiający ekran wyboru harmonogramu tygodniowego.*

Istnieją dwa rodzaje harmonogramów tygodniowych:

1. Harmonogram lokalny

Jest to harmonogram tygodniowy przypisany tylko do danej strefy. Po wykryciu przez listwę czujnika pokojowego jest on automatycznie przypisany jako obowiązujący w danej strefie. Można go dowolnie edytować.

2. Harmonogram globalny (Harmonogram 1..5)

Harmonogram globalny możemy przypisać do dowolnej liczby stref. Zmiany wprowadzone w harmonogramie globalnym obowiązują we wszystkich strefach, w których dany harmonogram globalny ustawiony jest jako obowiązujący.

#### **WiFi PK**

Po wybraniu harmonogramu i kliknięciu OK przechodzimy do ekranu edycji ustawień harmonogramu tygodniowego:

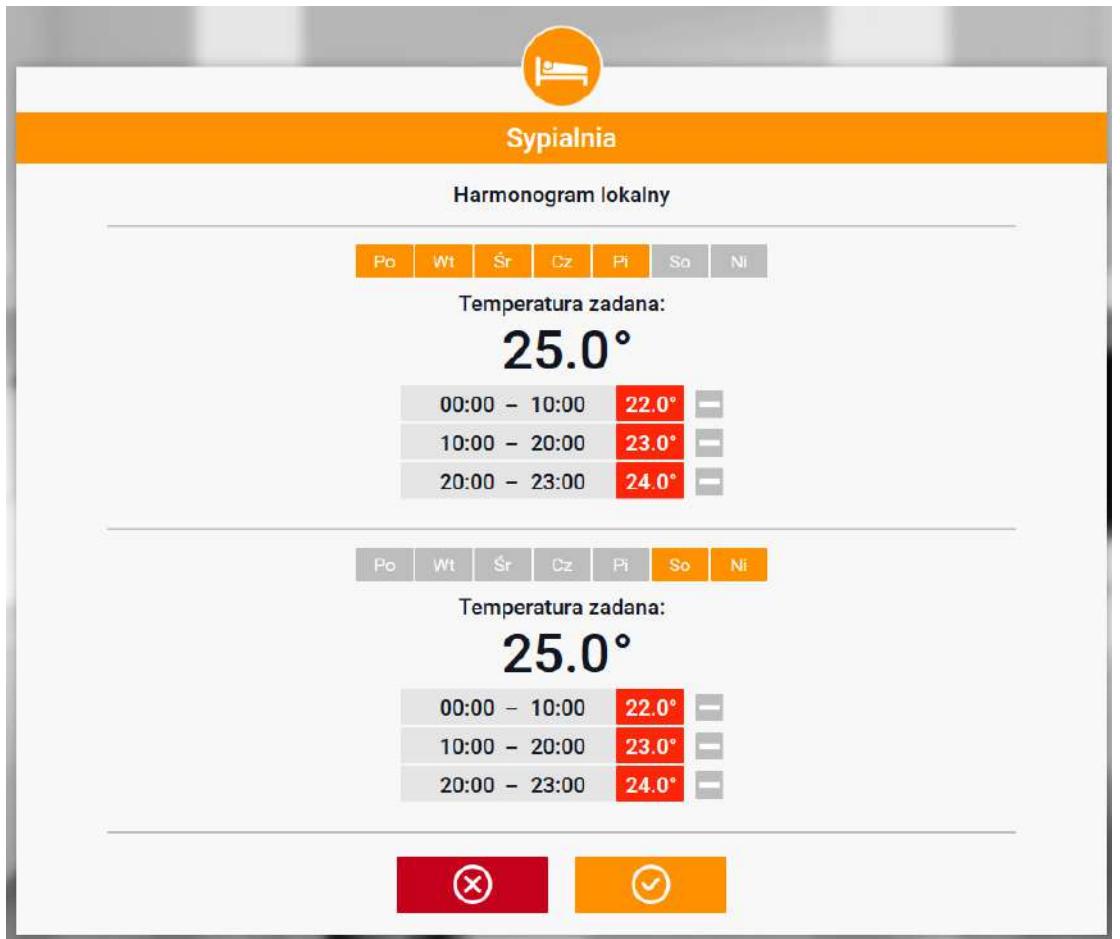

*Zrzut ekranu przedstawiający ekran edycji nastaw harmonogramu tygodniowego.*

Edycja każdego harmonogramu pozwala na zdefiniowanie dwóch programów ustawień oraz wybór dni, w których programy te będą obowiązywać (np. od poniedziałku do piątku oraz weekend). Punktem wyjścia każdego programu jest temperatura zadana. W każdym z programów użytkownik może zdefiniować do trzech przedziałów czasu, w których temperatura będzie inna niż zadana. Granice przedziałów nie mogą na siebie nachodzić.

W godzinach, dla których przedziały nie zostały zdefiniowane obowiązywać będzie temperatura zadana. Przedziały czasu można ustawiać z dokładnością do 15 minut.

#### **IV.c) Zmiana ustawień widoku stref**

Użytkownik może dostosować wygląd strony głównej do swoich potrzeb zmieniając nazwy stref, oraz tło poszczególnych kafelków. Zmian tych można dokonać w zakładce Strefy.

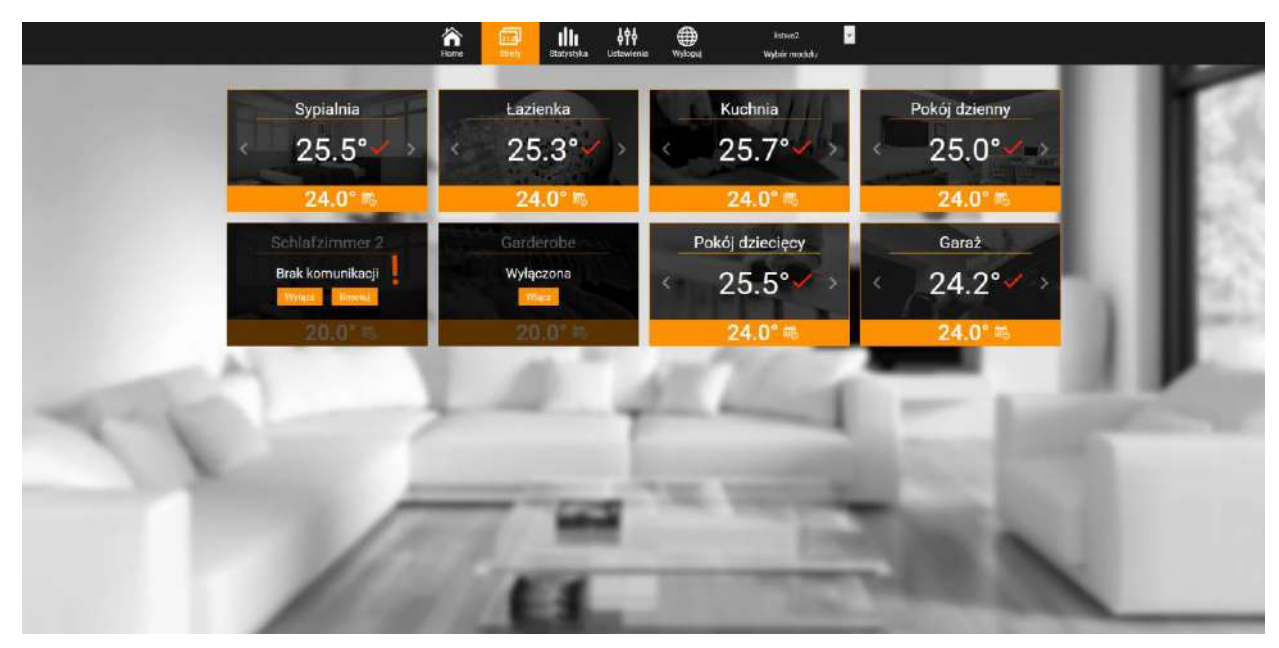

*Zrzut ekranu przedstawiający przykładowy wygląd zakładki zawierającej parametry poszczególnych stref.*

#### **IV.d) Statystyka**

W zakładce Statystyka użytkownik ma możliwość podglądu wykresów temperatur z różnych zakresów czasu: doby, tygodnia lub miesiąca, jak również statystyki z wcześniejszych miesięcy:

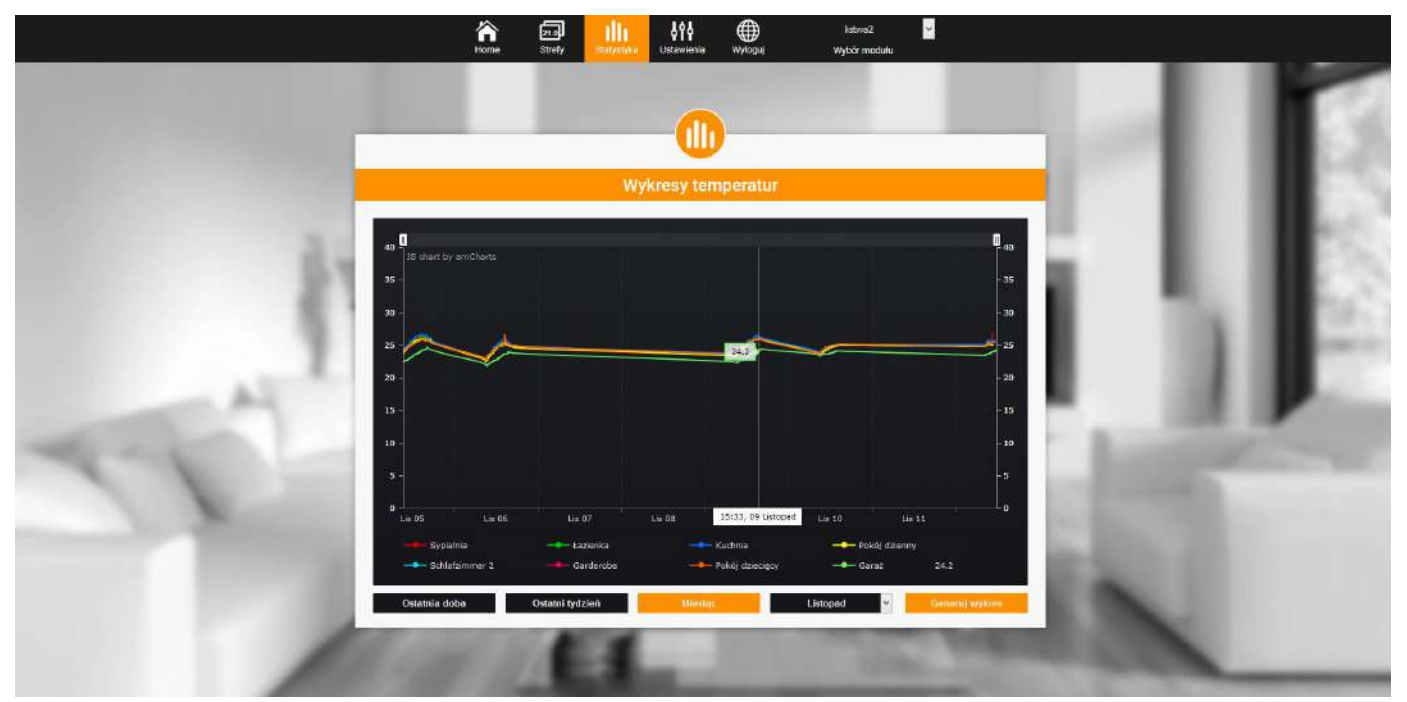

*Zrzut ekranu przedstawiający przykładowy wykres temperatur.*

#### **IV.e) Ustawienia**

Zakładka Ustawienia umożliwia rejestrację nowego modułu, zmianę adresu e-mail oraz zmianę hasła konta:

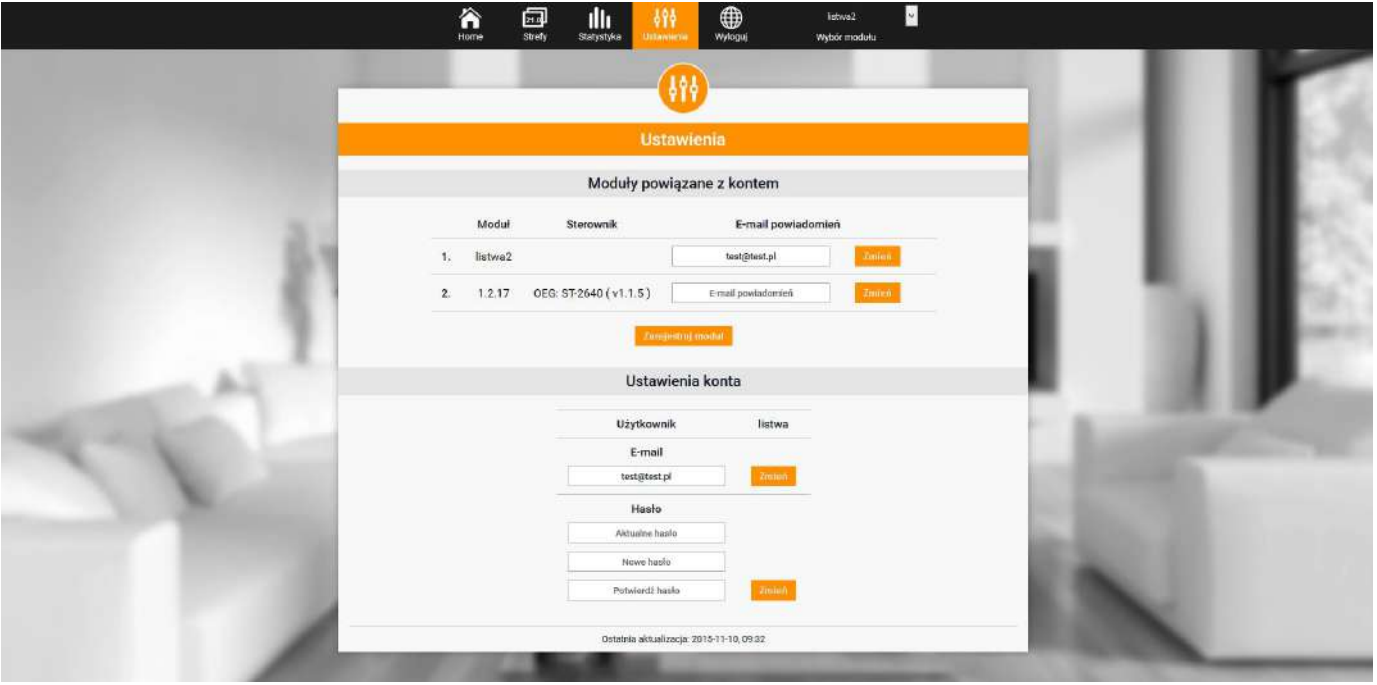

*Zrzut ekranu przedstawiający wygląd zakładki Ustawienia.*

### **VI. Funkcje menu sterownika VII.a) Schemat blokowy menu sterownika:**

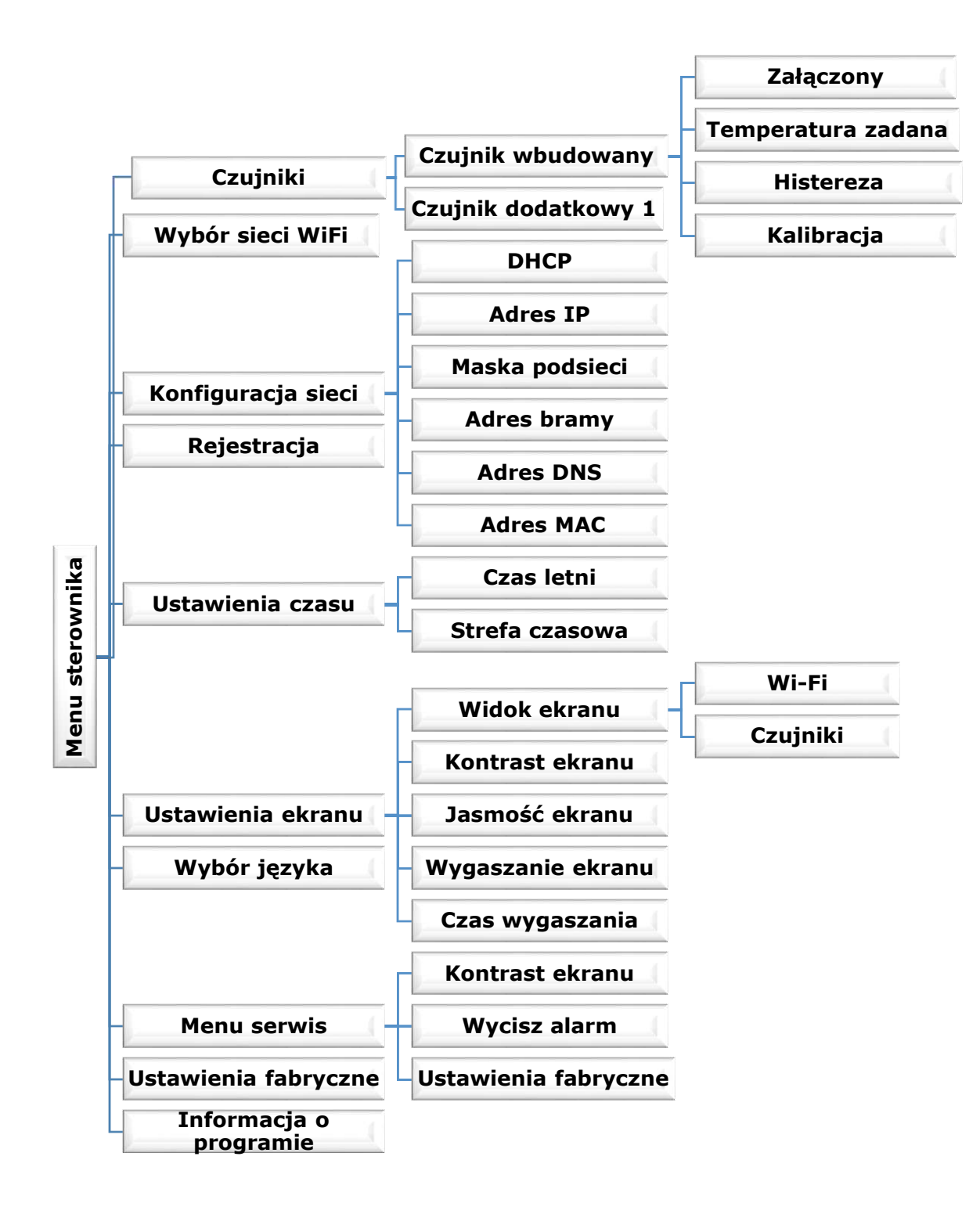

#### **VII.b) Czujniki**

Parametry tego podmenu umożliwiają konfigurację działania czujników - zarówno wbudowanego jak i dodatkowego (należy wpić go do złączki czujnika dodatkowego). Aby czujnik był wykorzystywany należy go aktywować poprzez zaznaczenie opcji Załączony.

Dla każdego czujnika można ustawić odrębną temperaturę zadaną – dopóki wartość ta nie zostanie osiągnięta urządzenie podłączone do złączki styku dodatkowego będzie pracować. Po osiągnięciu temperatury zadanej na aktywowanych czujnikach urządzenie zostanie przez sterownik wyłączone. Jeśli temperatura będzie spadać sterownik załączy ponownie urządzenie po spadku temperatury na którymkolwiek czujniku poniżej wartości zadanej obniżonej o histerezę.

Każdy z czujników można skalibrować – na przykład po dłuższym użytkowaniu jeśli zauważymy że wartości wyświetlane w sterowniku odbiegają od wartości rzeczywistej.

#### **VII.c) Wybór sieci Wi-Fi**

Po wejściu do tego podmenu sterownik wyświetli listę dostępnych sieci. Po wybraniu sieci, z którą chcemy się połączyć akceptujemy wybór naciskając przycisk MENU. Jeśli sieć jest zabezpieczona konieczne jest wprowadzenie hasła – za pomocą przycisków "+" oraz "-" wybieramy kolejne litery hasła, przyciskiem MENU przechodzimy do kolejnego znaku natomiast przyciskiem EXIT zatwierdzamy hasło.

#### **VII.d) Konfiguracja sieci**

Standardowa konfiguracja sieci przebiega automatycznie. Jeśli jednak użytkownik ma życzenie ręcznego przeprowadzenia konfiguracji sieci może to zrobić wykorzystując opcje tego podmenu: DHCP, Adres IP, Maska podsieci, Adres bramy, Adres DNS oraz Adres MAC.

#### **VII.e) Rejestracja**

Uruchamiając opcję Rejestracja generujemy kod potrzebny do zarejestrowania ST-5061 na stronie emodul.eu.

Wykorzystanie strony emodul.eu, oferuje możliwość edycji parametrów stref oraz dodatkowo możliwość ustawiania harmonogramów dla stref (zadane temperatury w zależności od dni tygodnia i godziny) lub możliwość ustawienia zadanej z ograniczeniem czasowym tj. zadana temperatura zostanie zmieniona na zadany czas, po czym powróci do poprzedniej wartości.

#### **VII.f) Ustawienia czasu**

Aktualna godzina oraz data są pobierane z sieci. Użytkownik ma możliwość przełączenia na czas letni lub zmianę strefy czasowej.

#### **VII.g) Ustawienia ekranu**

Parametry tego podmenu pozwalają na dostosowanie wyglądu ekranu głównego sterownika do indywidualnych potrzeb. Użytkownik ma możliwość zmiany wyświetlanych danych na ekranie sterownika: Wi-Fi (na ekranie wyświetlana jest nazwa połączonej sieci oraz siła sygnału) lub Czujniki (aktualne oraz zadane wartości czujnika wbudowanego oraz czujnika dodatkowego).

Zmienić można również kontrast oraz jasność wyświetlacza. Dzięki funkcji Wygaszenie ekranu możliwe jest ustawienie jasności ekranu w czasie wygaszenia. Opcja Czas wygaszania umożliwia nastawę czasu bezczynności po którym sterownik przejdzie w stan wygaszenia.

#### **VII.h) Wybór języka**

Parametr umożliwia zmianę wersji językowej sterownika.

#### **VII.i) Menu serwis**

Parametry tego podmenu przeznaczone są dla osób z odpowiednimi kwalifikacjami i chronione są kodem.

#### **VII.j) Ustawienia fabryczne**

Funkcja umożliwia przywrócenie fabrycznych nastaw – dotyczy parametrów umieszczonych bezpośrednio w menu głównym sterownika (nie dotyczy menu instalatora oraz menu serwisowego).

#### **VII.k) Informacja o programie**

Funkcja umożliwia podgląd aktualnej wersji programowej steorownika.

### **VII. DANE TECHNICZNE**

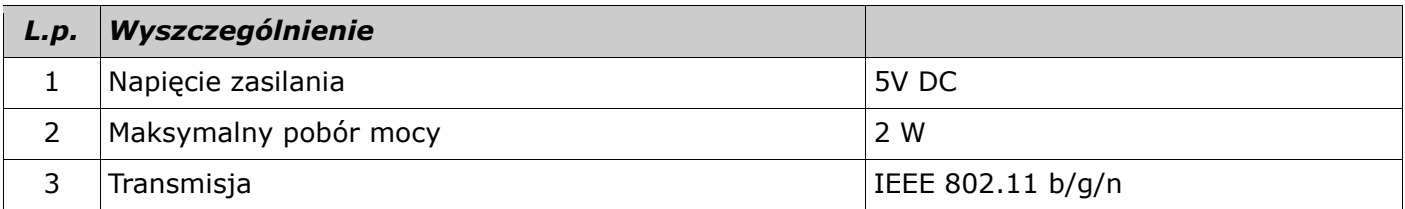

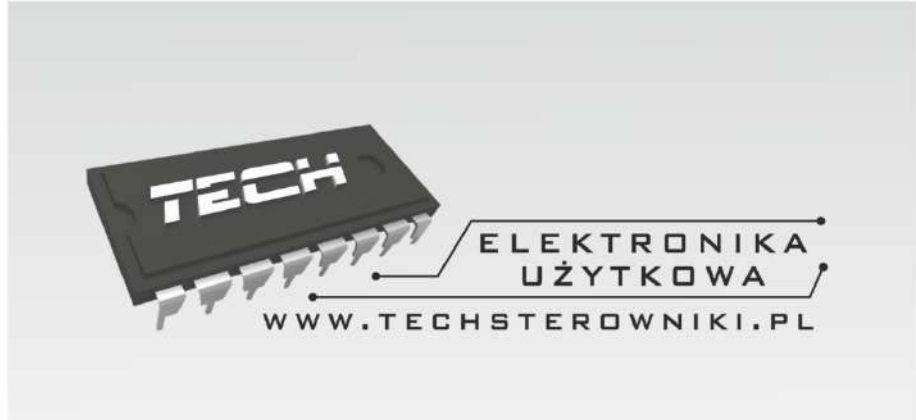

# **TECH STEROWNIKI**

Spółka z ograniczoną odpowiedzialnością Sp. k.

**Biała Droga 31** 34-122 Wieprz

**SERWIS** 32-652 Bulowice, ul. Skotnica 120

Tel. +48 33 8759380, +48 33 3300018 +48 33 8751920, +48 33 8704700 Fax. +48 33 8454547

serwis@techsterowniki.pl

Zgłoszenia serwisowe przyjmowane są:  $Pn. - Pt.$  $7:00 - 16:00$ Sobota  $9:00 - 12:00$ 

# WWW.TECHSTEROWNIKI.PL